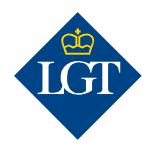

# LGT SmartBanking Erstregistrierung via Computer/Webbrowser

März 2022

Diese Anleitung führt Sie Schritt für Schritt durch die Erstregistrierung für LGT SmartBanking via Webbrowser auf Ihrem Computer oder Laptop. Sie können sich auch über Ihr Smartphone oder Tablet bei LGT SmartBanking registrieren. Weitere Information hierzu finden Sie unter www.lgt.com/e-banking.

## 1. Vorbereitung

## 1.1 Für die Erstregistrierung benötigen Sie folgende Unterlagen und Geräte:

- Ihre Zugangsdaten mit Benutzer ID und Passwort. Diese haben Sie in einem Schreiben erhalten.
- Ihr Aktivierungsschreiben mit dem Kryptogramm, das Ihnen in einem separaten Brief zugestellt wurde.
- Einen Computer zum Beispiel einen Desktop-Computer oder einen Laptop – oder ein Tablet.
- Ein Smartphone oder ein weiteres Tablet, oder den LGT Kryptogramm-Scanner. Eines dieser Geräte benötigen Sie zur Authentisierung.

# 1.2 Öffnen Sie auf Ihrem Computer, Laptop oder Tablet die

Webseite smartbanking.lgt.com. Als Browser können Sie Chrome, Firefox, Edge oder Safari verwenden. Internet Explorer wird nicht unterstützt.

## 1.3 Geben Sie in den jeweiligen Feldern Ihre Benutzer ID und Ihr Passwort ein. Sie finden diese im Schreiben mit Ihren Zugangsdaten.

Hinweis: Falls Sie sich das Passwort anzeigen lassen möchten, klicken Sie auf das «Augen-Symbol» hinter dem Eingabefeld.

## 1.4 Bestätigen Sie anschliessend mit «Anmeldung».

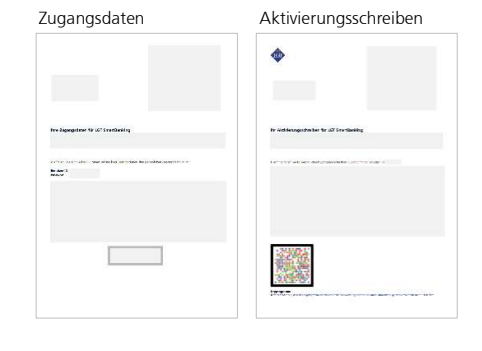

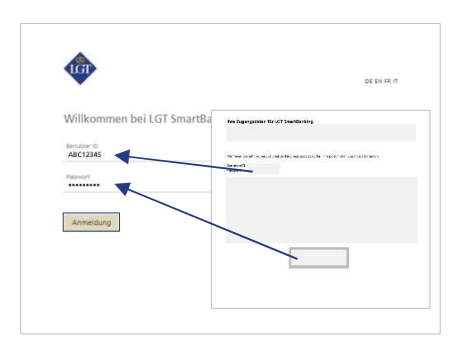

## 2. Geräteregistrierung

# 2.1 Wählen Sie ein Authentisierungsgerät für die künftige

Anmeldung in LGT SmartBanking aus. Klicken Sie dazu entweder auf «Smartphone / Tablet mit Kamera» oder «LGT Kryptogramm Scanner» und bestätigen Sie mit «Weiter».

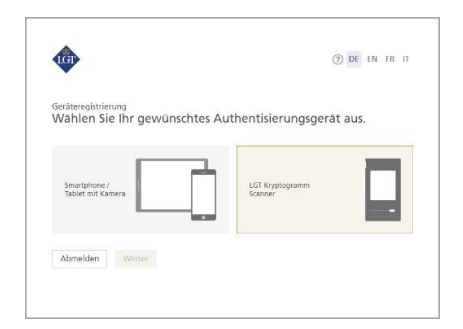

## 2.2a Registrierung eines Smartphones/Tablets

Wenn Sie ein Smartphone / Tablet mit Kamera als Authentisierungsgerät gewählt haben, werden Sie nun aufgefordert, die kostenlose LGT SmartBanking App auf Ihrem mobilen Gerät zu installieren.

Öffnen Sie dazu den AppStore Ihres mobilen Geräts und suchen Sie nach der LGT SmartBanking App oder scannen Sie den angezeigten QR-Code. Installieren Sie die App und öffnen Sie diese anschliessend.

Wechseln Sie zurück an den Computer und klicken Sie dort auf «Weiter».

## 2.2b Registrierung des LGT Kryptogramm Scanners

Wenn Sie kein Smartphone oder Tablet zur Verfügung haben, können Sie auch den LGT Kryptogramm Scanner als Authentisierungsgerät nutzen. Diesen können Sie bei Bedarf beim LGT SmartBanking Support anfordern.

Schalten Sie den Scanner ein, wählen Sie die gewünschte Sprache und bestätigen Sie mit «OK» bzw. «Weiter».

Wechseln Sie zurück an den Computer und klicken Sie dort auf «Weiter».

## 2.3 Sie werden aufgefordert, das Kryptogramm auf dem

Aktivierungsschreiben zu scannen. Klicken Sie in der LGT SmartBanking App auf «Registrierung via Webbrowser» und anschliessend auf «Scannen» bzw. auf Ihrem LGT Kryptogramm Scanner auf «Weiter». Halten Ihr Smartphone, Tablet oder Ihren LGT Kryptogramm Scanner über das Aktivierungsschreiben und scannen Sie das Kryptogramm, das auf dem Schreiben angezeigt wird.

Nach erfolgreichem Scannen erhalten Sie einen Code.

Bitte beachten Sie:

- Damit das Scannen funktioniert, müssen Sie die Zugriffsmeldungen, die auf Ihrem Smartphone/Tablet erscheinen, akzeptieren – zum Beispiel müssen Sie dem Zugriff auf die Kamera zustimmen.
- Das Scannen funktioniert nur, wenn Sie das Schreiben in Farbe ausgedruckt haben und die Lichtverhältnisse gut sind.

2.4 Tippen Sie jetzt den Code am Computer in das Feld «Aktivierungscode» ein und klicken Sie anschliessend am Computer auf «Überprüfen». Auf Ihrem Computer erscheint nun ein weiteres Kryptogramm.

2.5 Bestätigen Sie auf Ihrem Smartphone/Tablet oder Ihrem LGT Kryptogramm Scanner mit «Weiter» bzw. «Fertig» und scannen Sie das Kryptogramm auf Ihrem Computer. Es erscheint ein neuer Code.

2.6 Tippen Sie diesen Code im Computerbildschirm in die Zeile «Aktivierungcode» ein. Im Feld darunter definieren Sie einen eindeutigen Gerätenamen für Ihr Smartphone, Tablet oder den LGT Kryptogramm Scanner. Das ist hilfreich, wenn Sie LGT SmartBanking auf mehreren mobilen Geräten registrieren und nutzen möchten.

## 2.7 Bestätigen Sie Ihre Eingaben mit einem Klick auf «Registrieren».

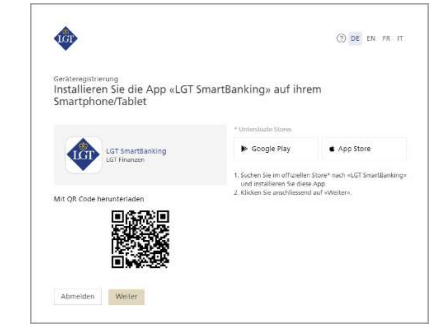

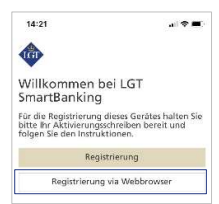

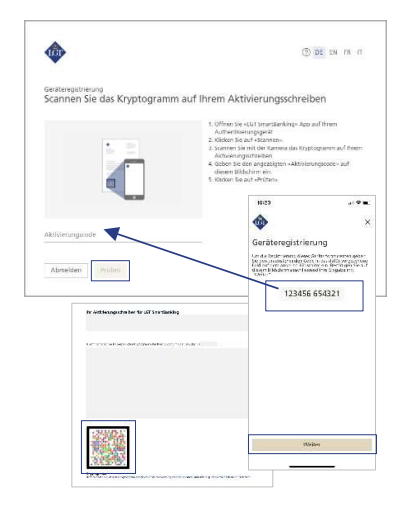

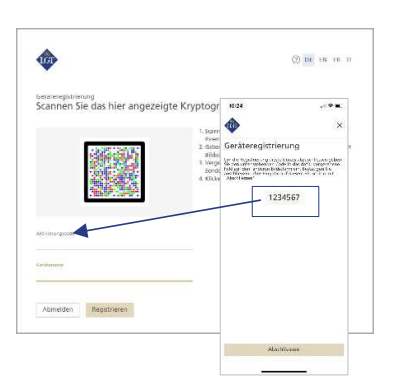

2.8 Schliessen Sie die Registrierung auf Ihrem Smartphone, Tablet oder LGT Kryptogramm Scanner ab. Klicken Sie dazu in der App auf Ihrem Smartphone/Tablet auf «Abschliessen» bzw. auf Ihrem LGT Kryptogramm Scanner auf «Fertig».

Für Smartphone/Tablet-Nutzer: Es erscheint nun eine Pop-Up-Meldung. Bestätigen Sie diese bitte mit «Erlauben». Dadurch werden Login und Zahlungsfreigaben wesentlich erleichtert.

2.9 Die Registrierung auf Ihrem Smartphone/Tablet bzw. LGT Kryptogramm Scanner ist nun abgeschlossen. Bitte kehren Sie wieder zurück zu Ihrem Computer.

## 3. Passwortänderung

3.1 Klicken Sie an Ihrem Computer auf «Weiter». Sie werden nun aufgefordert, ein persönliches Passwort zu definieren.

3.2 Schreiben Sie das Passwort von Ihrem Zugangsdatenbrief in das Feld «Aktuelles Passwort». Tragen Sie Ihr neues Passwort in das Feld «Neues Passwort» ein und bestätigen Sie dieses, indem Sie es ebenfalls in das zweite Feld «Passwort bestätigen» darunter eingeben.

Das Passwort muss aus Sicherheitsgründen einige Mindestanforderungen erfüllen. Wie diese aussehen, lesen Sie auf der rechten Seite des Fensters.

Merken Sie sich dieses Passwort. Sie brauchen es in Zukunft für die Anmeldung in LGT SmartBanking.

3.3 Bestätigen Sie die Passwortänderung mit «Bestätigen» und klicken Sie anschliessend auf «Abschliessen», um zur Startseite von LGT SmartBanking zu gelangen.

Jetzt ist die Erstregistrierung abgeschlossen. Ab sofort können Sie LGT SmartBanking auf Ihrem Smartphone oder Tablet über die App verwenden. Oder Sie steigen über Ihren Computer, Laptop oder das Tablet ins LGT SmartBanking ein, indem Sie das Browserfenster öffnen und die Webseite smartbanking.lgt.com aufrufen.

Bitte bewahren Sie das Aktivierungsschreiben auf. Sie benötigen es, um ein zusätzliches oder neues Gerät zu registrieren – zum Beispiel, wenn Sie Ihr Smartphone wechseln.

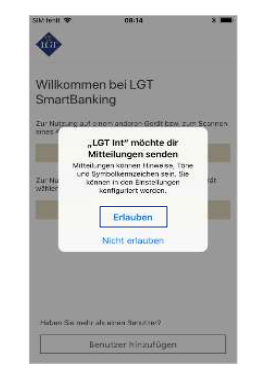

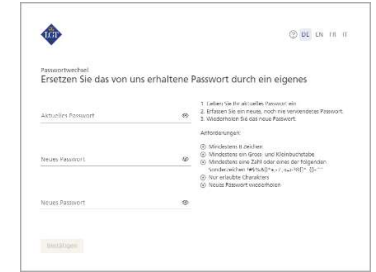

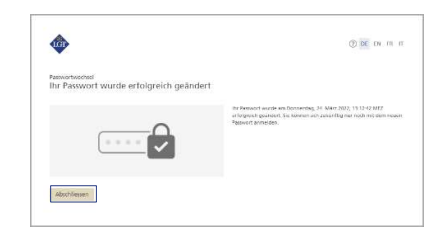

#### Bei Fragen wenden Sie sich bitte an unser LGT SmartBanking-Supportteam.

LGT Online Banking Support Öffnungszeiten: Montag bis Freitag, 8.00 bis 18.00 Uhr (MEZ) Tel. +423 235 2325